Dell Printer Management Pack Suite versión 5.0 para Microsoft System Center Operations Manager y Microsoft System Center Essentials Guía de instalación

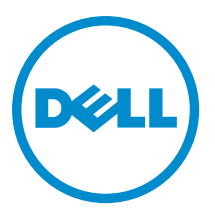

## Notas, precauciones y avisos

NOTA: Una NOTA proporciona información importante que le ayuda a utilizar mejor su equipo. W

PRECAUCIÓN: Una PRECAUCIÓN indica la posibilidad de daños en el hardware o la pérdida de datos, y le explica cómo evitar el problema.

AVISO: Un mensaje de AVISO indica el riesgo de daños materiales, lesiones corporales o incluso la muerte. Ж

#### **©** 2013 Dell Inc. Todos los derechos reservados.

Marcas comerciales utilizadas en este texto: Dell™, el logotipo de Dell, Dell Boomi™ Dell Precision™, OptiPlex™, Latitude™, PowerEdge™, PowerVault™, PowerConnect™, OpenManage™, EqualLogic™, Compellent™, KACE™, FlexAddress™, Force10™, Venue™ y Vostro™ son marcas comerciales de Dell Inc.Intel®, Pentium®,Xeon®, Core y® Celeron ®son marcas comerciales registradas de Intel Corporation en los Estados Unidos y otros países. AMD® es una marca comercial registrada y AMD Opteron™, AMD Phenom™ y AMD Sempron ™son marcas comerciales de Advanced Micro Devices, Inc. Microsoft®, Windows®, Windows Server®, Internet Explorer®, MS-DOS®, Windows Vista® y Active Directory ®son marcas comerciales o marcas comerciales registradas de Microsoft Corporation en los Estados Unidos y/o en otros países. Red Hat ®y Red Hat ®Enterprise Linux® son marcas comerciales registradas de Red Hat, Inc. en los Estados Unidos y/o en otros países. Novell® y SUSE® son marcas comerciales registradas de Novell Inc. en los Estados Unidos y en otros países. Oracle® es una marca comercial registrada de Oracle Corporation y/o sus afiliados. Citrix®, Xen®, XenServer® y XenMotion® son marcas comerciales registradas o marcas comerciales de Citrix Systems, Inc. en los Estados Unidos y/o en otros países. VMware®, vMotion®, vCenter®, vCenter SRM™ y vSphere® son marcas comerciales registradas o marcas comerciales de VMware, Inc. en los Estados Unidos u otros países. IBM ®es una marca comercial registrada de International Business Machines Corporation.

2013 - 11

Rev. A01

# Tabla de contenido

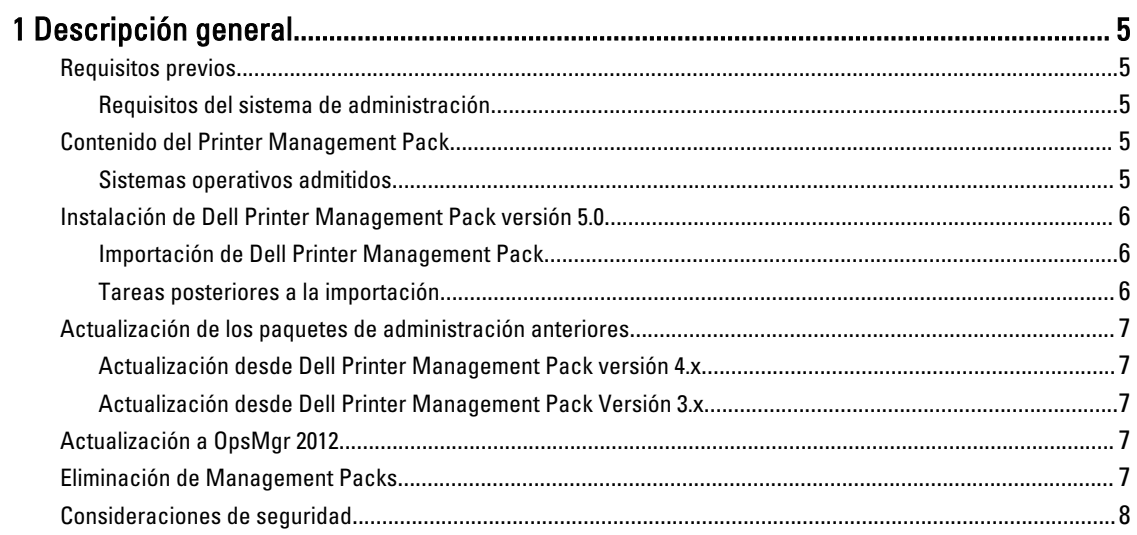

## <span id="page-4-0"></span>Descripción general

Esta guía proporciona instrucciones para instalar Dell Printer Management Pack Suite versión 5.0 para Microsoft System Center 2012 R2 Operations Manager, Microsoft System Center 2012 SP1 Operations Manager, Microsoft System Center 2012 Operations Manager, Microsoft System Center Operations Manager 2007 R2 y Microsoft System Center Essentials (SCE) 2010.

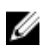

NOTA: Todas las referencias que se hagan OpsMgr en esta guía son aplicables a System Center 2012 R2 Operations Manager, System Center 2012 SP1 Operations Manager, System Center 2012 Operations Manager, System Center Operations Manager 2007 R2 y System Center Essentials 2010, a menos que se especifique lo contrario.

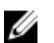

NOTA: Este documento contiene información sobre los prerrequisitos y el software admitido necesarios para instalar Dell Printer Management Pack Suite versión 5.0. Si va a instalar esta versión de Dell Printer Management Pack Suite versión 5.0 tras un período prolongado después de la fecha de publicación, compruebe si hay una versión actualizada de este documento en dell.com/support/manuals.

## Requisitos previos

A continuación se encuentran los requisitos previos para Printer Management Pack versión 5.0:

### Requisitos del sistema de administración

Para instalar el Dell Printer Management Pack Suite versión 5.0 en un servidor de administración, asegúrese de tener los siguientes elementos disponibles:

- System Center 2012 R2 Operations Manager, System Center 2012 SP1 Operations Manager, System Center 2012 Operations Manager, System Center Operations Manager 2007 R2 o System Center Essentials 2010.
- Acceso de administrador en el servidor de administración para instalar el conjunto e importar el Dell Printer Management Pack Suite.

### Contenido del Printer Management Pack

El Dell Printer Management Pack Suite versión 5.0 viene con el archivo ejecutable autoextraíble Dell\_Printer\_Management\_Pack\_v5.0\_A00.exe que contiene:

- Dell.Connections.HardwareLibrary.mp: Utilidad de carpeta base 4.0
- Dell.NetworkDevice.Printer.mp: Dell Printer Management Pack para OpsMgr 2007 R2 y SCE 2010
- Dell.Printer.OM12.mp: Dell Printer Management Pack para OpsMgr 2012
- DellMPv50 Printer IG.pdf: Guía de instalación
- Readme.txt: Archivo léame

U NOTA: El archivo ejecutable autoextraíble está disponible en dell.com/support.

#### Sistemas operativos admitidos

- System Center 2012 R2 Operations Manager, consulte technet.microsoft.com/en-us/library/hh205990.aspx
- System Center 2012 Operations Manager, consulte technet.microsoft.com/en-us/library/jj628210.aspx
- System Center 2012 Operations Manager, consulte technet.microsoft.com/en-us/library/jj656649.aspx
- <span id="page-5-0"></span>System Center Operations Manager 2007 R2, consulte technet.microsoft.com/en-us/library/bb309428.aspx
- System Center Essentials 2010, consulte technet.microsoft.com/en-us/library/bb422876.aspx.

### Instalación de Dell Printer Management Pack versión 5.0

Para instalar el Dell Printer Management Pack versión 5.0, realice los siguientes pasos:

- 1. Descarque y extraiga el archivo ejecutable autoextraíble en dell.com/support.
- 2. Importe el paquete de administración en la consola de OpsMgr. Para obtener más información, consulte Importación de Dell Printer Management Pack.
- 3. Realice las tareas posteriores a la importación. Para obtener más información, consulte Tareas posteriores a la importación.

#### Importación de Dell Printer Management Pack

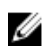

NOTA: Importe la utilidad de carpeta base (Dell.Connections.HardwareLibrary.mp) antes de importar printer management pack.

Para importar Printer Management Pack:

1. Ejecute el archivo Dell\_Printer\_Management\_Pack\_v5.0\_A00.exe para extraer las utilidades o los paquetes de Printer Management Packs.

La ubicación predeterminada es C:\Dell Management Packs\Printer Management Pack\5.0.

- 2. Inicie la consola de OpsMgr.
- 3. Haga clic en Administration.
- 4. Expanda el árbol Administración, haga clic con el botón derecho del mouse en Management Packs y haga clic en Importar Management Packs.
- 5. Haga clic en Agregar y seleccione Agregar del disco.
- 6. Escriba o examine en la ubicación en donde extrajo los paquetes de administración.
- 7. Seleccione Dell Printer (Dell.Printer.OM12.mp para OpsMgr 2012 y Dell.NetworkDevice.Printer.mp para OpsMgr 2007 R2 o SCE 2010) y Utilidad de carpeta base 4.0 (Dell.Connections.HardwareLibrary.mp) y haga clic en Abrir. Aparecerá la pantalla **Importar Management Packs** con los paquetes de administración o las utilidades seleccionados en la Lista de importación.
- 8. Haga clic en Instalar para importar el paquete de administración.
- 9. Después de importar el paquete de administración, haga clic en Cerrar.

#### Tareas posteriores a la importación

Una vez haya importado Dell Printer Management Pack, debe realizar las siguientes tareas para asegurarse de que las impresoras de Dell se pueden detectar y supervisar desde la Consola de OpsMgr:

- 1. Detecte las impresoras de Dell con el asistente de descubrimiento de OpsMgr. Para obtener más información de cómo usar el asistente de descubrimiento, consulte la ayuda en línea de OpsMgr en technet.microsoft.com.
- 2. Haga clic en Supervisión  $\rightarrow$  Dell y asegúrese de se muestra lo siguiente:
	- Alertas de impresora (OM07) o Alertas de impresora (OM12) en Vistas de alertas
	- Diagrama de impresora (OM07) o Diagrama de impresoras (OM12) en Vistas de diagrama
	- Estado de impresora (OM07) o Estado de impresora (OM12) en Vistas de estado

### <span id="page-6-0"></span>Actualización de los paquetes de administración anteriores

Si ha instalado una versión anterior de Dell Printer Management Pack, puede actualizar directamente a la versión actual.

#### Actualización desde Dell Printer Management Pack versión 4.<sup>x</sup>

Puede actualizar desde Dell Printer Management Pack versión 4.x al importar el paquete de administración versión 5.0. Para importar el Dell Printer Management Pack versión 5.0 siga los pasos siguientes en [Instalación de Dell Printer](#page-5-0) [Management Pack versión 5.0](#page-5-0).

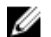

NOTA: Cuando actualiza de la versión 4.x a la versión 5.0, los dispositivos que mostraron un estado crítico o de aviso antes de actualizar, muestran un estado normal luego de la actualización, aun cuando todavía están en un estado crítico o de aviso. Los dispositivos muestran el estado correcto solo en el ciclo de supervisión subsiguiente.

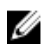

NOTA: Después de actualizar el paquete de administración a la versión 5.0, puede ver algunos de los componentes en Vistas de diagrama que todavía muestra los iconos predeterminados. Para ver los nuevos iconos, reinicie OpsMgr con la opción /clearcache.

#### Actualización desde Dell Printer Management Pack Versión 3.<sup>x</sup>

No se admite la actualización desde la versión 3.x. Asegúrese de eliminar el Dell Printer Management Pack versión 3.<sup>x</sup> antes de importar el Dell Printer Management Pack versión 5.0.

### Actualización a OpsMgr 2012

Antes de actualizar al OpsMgr 2012 desde OpsMgr 2007 R2, debe importar el Dell Printer Management Pack versión 5.0. Para obtener más información sobre la actualización de OpsMgr 2007 R2 a OpsMgr 2012, consulte technet.microsoft.com/en-us/library/hh476934.aspx.

### Eliminación de Management Packs

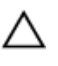

PRECAUCIÓN: La eliminación de cualquier Management Packs puede afectar el ámbito de algunas funciones de usuario.

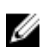

NOTA: A medida que elimine el Dell Printer Management Pack, asegúrese de eliminar el paquete de administración antes de eliminar Dell Base Hardware Library, ya que el paquete de administración tiene una dependencia en el Dell Base Hardware Library.

Para eliminar los paquetes de administración o las utilidades:

- 1. Inicie la consola de OpsMgr.
- 2. Haga clic en Administration.
- 3. Expanda Administración y haga clic en Management Packs.
- 4. Seleccione Dell Printer (Dell.Printer.OM12.mp para OpsMgr 2012 y Dell.NetworkDevice.Printer.mp para OpsMgr 2007 o SCE 2010) del panel Management Packs.
- 5. Haga clic con el botón derecho del mouse en Dell Printer (Dell.Printer.OM12.mp para OpsMgr 2012 y Dell.NetworkDevice.Printer.mp para OpsMgr 2007 o SCE 2010) y haga clic en Eliminar.

<span id="page-7-0"></span>6. Haga clic con el botón derecho del mouse en Dell Base Hardware Library y haga clic en Eliminar. Después de eliminar un paquete de administración o una utilidad, se recomienda reiniciar la consola de OpsMgr.

### Consideraciones de seguridad

OpsMgr maneja internamente los privilegios de acceso para las operaciones diferentes. Esto se puede establecer usando la opción Roles de usuario en la función Administración → Seguridad en la consola OpsMgr. El perfil del rol determina qué acciones puede realizar.

Para obtener más información sobre las consideraciones de seguridad, consulte la documentación de la ayuda en línea de Microsoft System Center 2012 R2 Operations Manager, Microsoft System Center 2012 SP1 Operations Manager, Microsoft System Center 2012 Operations Manager, Microsoft System Center Operations Manager 2007 R2 o Microsoft Systems Centre Essentials 2010 en technet.microsoft.com.